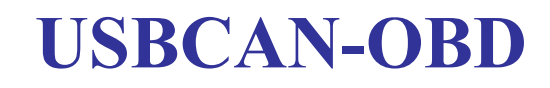

# USB to CAN adapter

User Manual

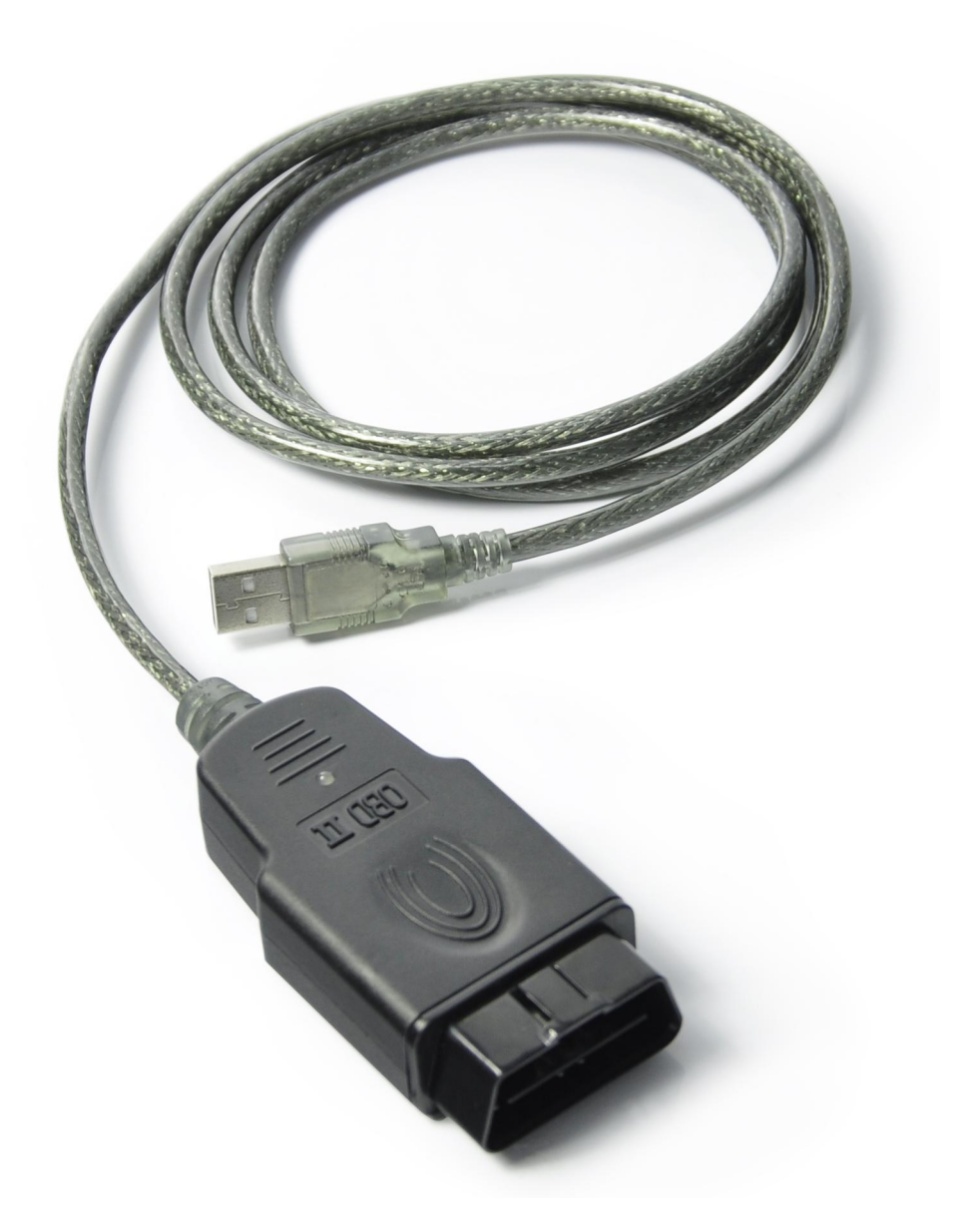

Ver.: V3.01 (2015/04/22)

#### **Revision History:**

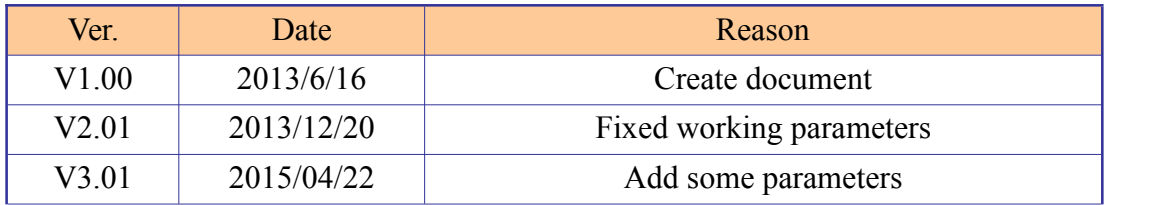

# **Contents**

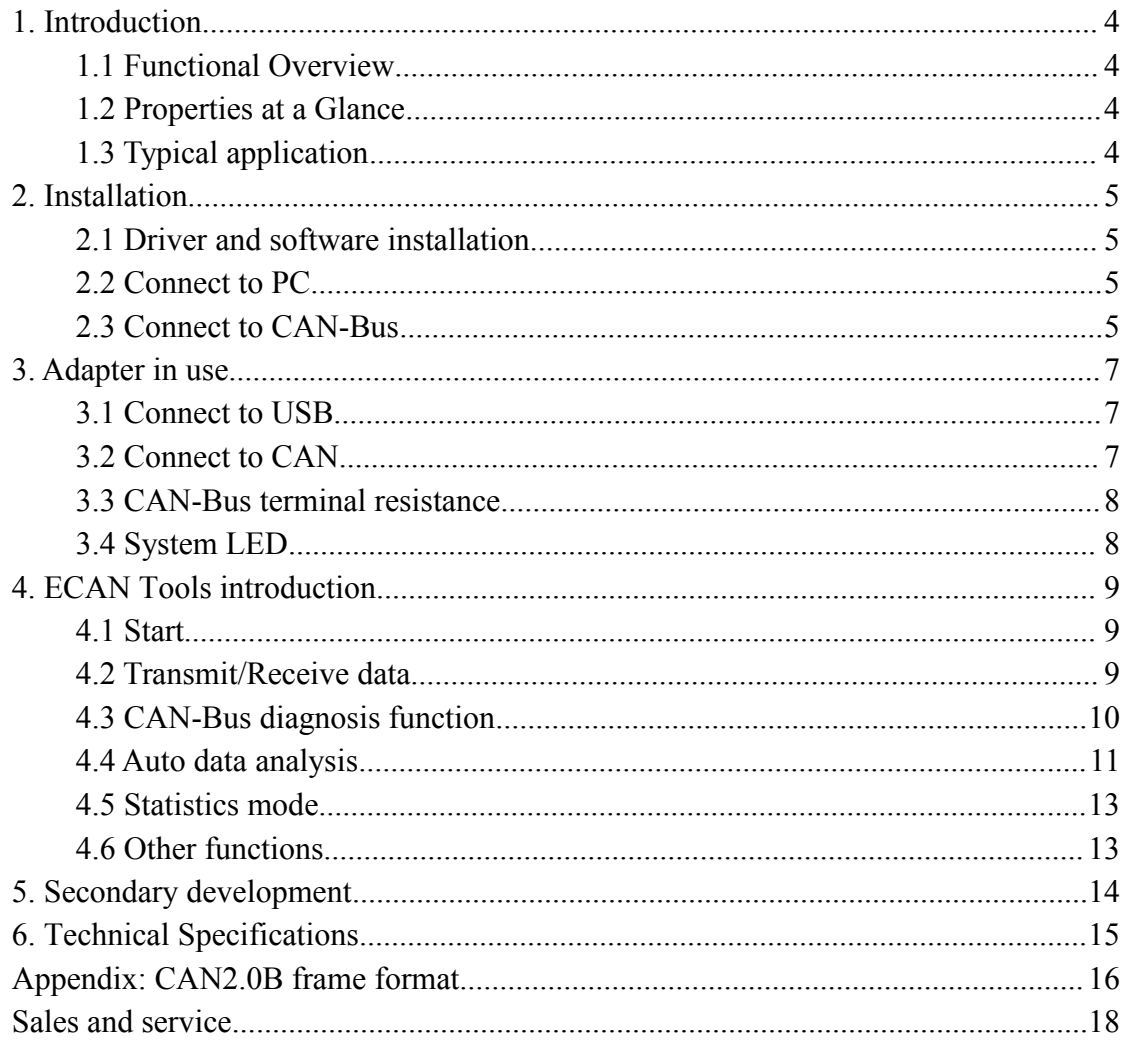

# <span id="page-3-0"></span>**1. Introduction**

### 1.1 Functional Overview

USBCAN-OBD adapter is a debugging or analysis tool with one CAN-Bus channel. This adapter is development for automobile use. Using this adapter, PC can quickly connect to the automobile's CAN-Bus network through USB interface, and become a intelligent node of CAN-Bus to transmit/receive CAN-Bus data.

Adapter comes with isolation, and can be used in different Windows systems. Device driver, software and programming interfaces(VC, VB, Net, Delphi, Labview, C++Builder) exist for different operating systems, so programs can easily access a connected CAN bus.

#### 1.2 Properties at a Glance

- Adapter for USB connection (USB 1.1, compatible with USB 2.0);
- USB voltage supply;
- $\bullet$  Bit rates up to 1 Mbit/s Time stamp resolution 1  $\mu$  s;
- Compliant with CAN specifications 2.0A (11-Bit ID) and 2.0B (29-Bit ID);
- CAN-Bus connection via OBD-II:
- NXP SJA1000 CAN controller;
- NXP PCA82C251 CAN transceiver;
- Support ECAN Tools software;
- Galvanic isolation on the CAN connection up to 1500 V;
- Extended operating temperature range from -40 to 85  $\degree$  C;
- Device driver and software support Windows 2000/2003/XP/7/8/10;
- $\bullet$  Dimensions: (L)88mm \* (W)43mm \* (H)22mm, wire 1.5m.

## 1.3 Typical application

- **•** Test CAN-Bus network or device;
- Automotive electronics development;
- Automotive data decoding tool;
- Electrical system communication test;
- Analysis of Vehicle Fault Diagnosis;
- ECU data simulation:
- Listen all CAN-Bus communication.

# <span id="page-4-0"></span>**2. Installation**

This chapter describes how to connect the USB-CAN adapter to the computer and the precautions when connecting the USB-CAN adapter tothe computer for the first time.

## 2.1 Driver and software installation

Note: Before install the driver or software, please ensure that the user login windows account is administrator, or the useraccount has to install the driver and software related permissions, otherwise it may lead to the installation failed.

#### **2.1.1 Install driver and software**

ECAN Tools has been integrated hardware driver installation program, users can directly install ECAN Tools.

If you only need to install the driver, please enter the "driver" folder, select the installation file that corresponds to the system type. ("DriverSetup.exe" for 32-bit. "DriverSetup64.exe" for 64-bit)

#### **2.1.2 Uninstall driver and software**

Users can run the DriverSetup.exe/DriverSetup64.exe and click "Uninstall" button to uninstall the installed device driver.

#### 2.2 Connect to PC

The adapter can be connected to a PC directly, if the USB power supply is insufficient, you need to use external power supply.

#### **2.2.1 USB power supply mode**

USB power supply mode is suitable for the most applications, such as: when USBCAN-OBD is the only device in USB port.

#### **2.2.2 External power supply mode (only the USBCAN-II Pro support)**

External power supply mode is suitable for the USB port using an USB HUB and have already connect multiple USB device, this will lead to the adapter lack of electricity supply.

#### 2.3 Connect to CAN-Bus

USBCAN-OBD has one CAN-Bus by OBD-II port, this CAN-Bus channels can connect to CAN-Bus network or devices. OBD-II pin definition as Table 2.1 below.

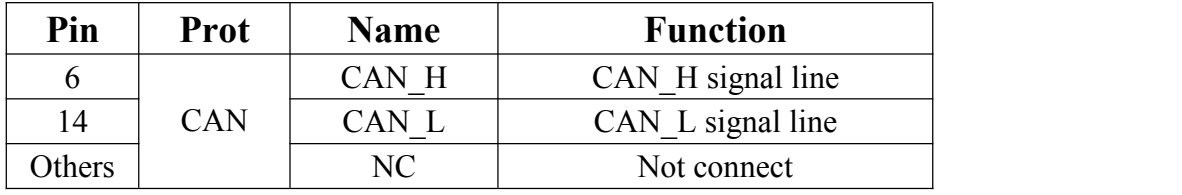

#### Table 2.1 USBCAN-OBD adapter pin definition

User Manual Shenyang Guangcheng Technology CO.LTD.

**Note: In practical use, most of the time just connected the CAN\_H to CAN\_H and CAN\_L connected toCAN\_L thencommunication can be realized**

## <span id="page-6-0"></span>**3. Adapter in use**

### 3.1 Connect to USB

USBCAN-OBD adapter can conTable to the USB2.0 full speed protocol specification,

compatible USB1.1.<br>When driver and software have been installed, connect the adapter to the USB interface, a new USBCAN device named "GC - Tech USBCAN Device" can be found in the PC Device manager. If there is no "!" or "?" mark that the device run fine.

#### 3.2 Connect to CAN

USBCAN-OBD adapter connect to CAN-Bus as chapter 2.3, CAN\_H to CAN\_H,CAN\_L to CAN\_L.

The CAN bus network adopts topological structure, only the two furthest terminal need to connect 120Ω terminal resistance between CAN\_H and CAN\_L. For branch connection, its length should not be more than 3m. CAN-bus nodes connection as shown in figure 3.1

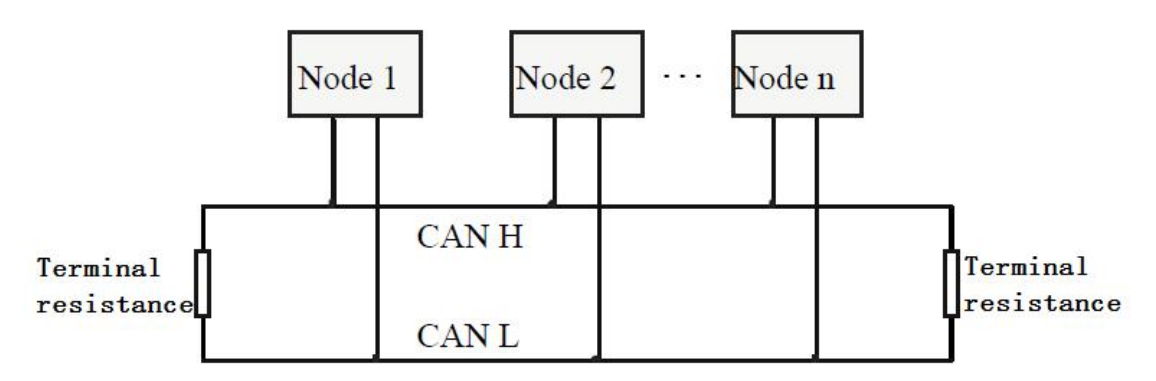

Figure 3.1 CAN-bus network

**Note: the CAN-bus cable can use twisted-pair cable, shielded twisted-pair cable. Theory of the maximum communication distance depends on the bus baud rate, Their relationship as shown in the Table 3.1.**

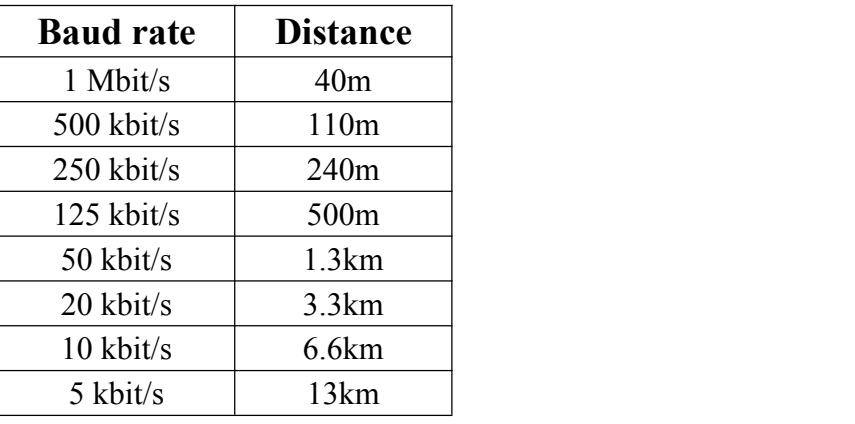

Table 3.1 relationship of baud rate and distance

User Manual Shenyang Guangcheng Technology CO.LTD.

### <span id="page-7-0"></span>3.3 CAN-Bus terminal resistance

In order to improving the communication reliability and eliminating CAN-bus terminal reflection, the two furthest terminal need to connect terminal resistance between CAN\_H and CAN\_L as shown in figure 3.2. Terminal resistance values determined by the characteristic impedance of the cables. Such as, the characteristic impedance is 120Ω.

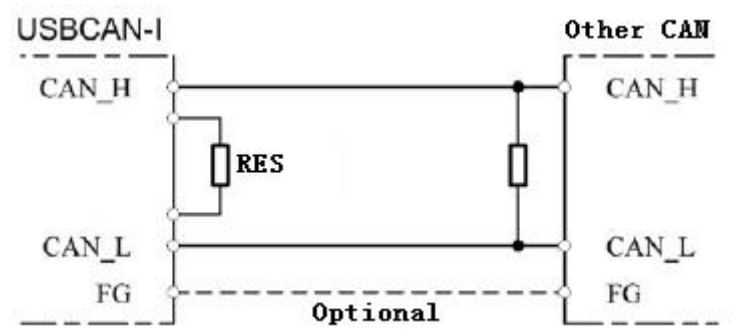

Figure 3.2 USBCAN-OBD connect to other CAN devices

#### **Note: USBCAN-OBD adapter has integrated one 120Ω terminal resistance, users can choose whether enable.**

## 3.4 System LED

USBCAN-OBD adapter with one bi-colour PWR indicator to indicate the adapter status. More functions are shown in table 3.2 and 3.3.

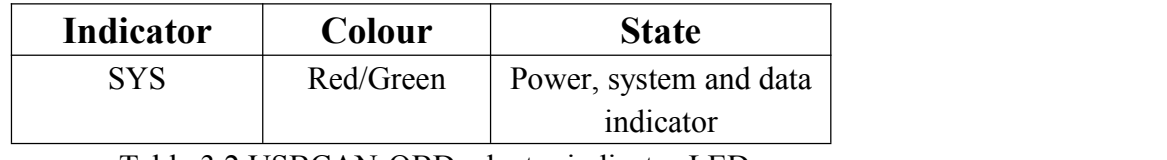

Table 3.2 USBCAN-OBD adapter indicator LED

When USBCAN-OBD adapter power on, the indicator will light, indicates the adapter has power supply, the system is initialized; Otherwise, a system power failure or system errors has exist.

When CAN-Bus data transceiver, the indicator will blinking.

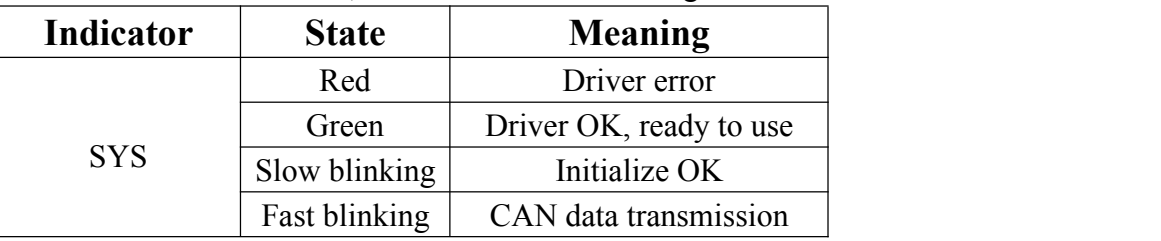

Table 3.3 USBCAN-OBD adapter LED state

## <span id="page-8-0"></span>**4. ECAN Tools introduction**

ECANTools software is a special debugging and analysis software for Windows platform development.Using this software can directly and quickly carry out CAN bus data send and receive. The software is very irritable to use and the extension is very rich.

#### 4.1 Start

1. If ECAN Tools has been installed, users can directly run it on the desktop.

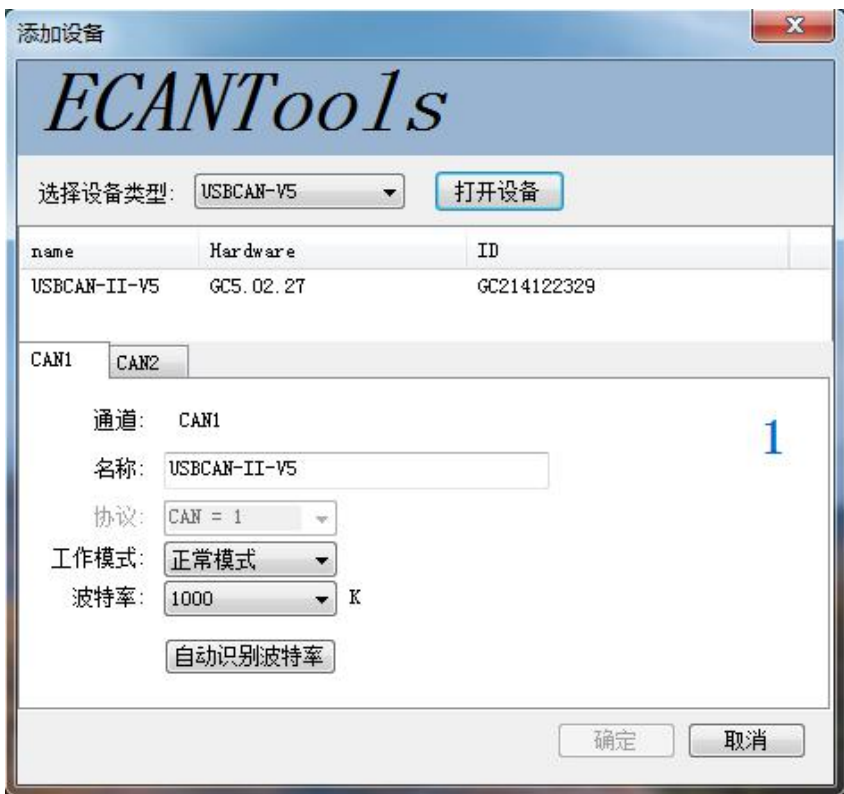

2. Select the corresponding device type and click "open device".The CAN device plugged into a computer USB port CAcan appear in the device list.

3. Choose work mode. Software provides three kinds of work mode: normal, listen, selftest.

Normal: use this mode to transmit or receive data.

Listen: use this mode to receive data only, and don't send response or clock. Selftest: use this mode to test if the adapter is working well.

4. Choose baud rate according to the CAN-bus, don't match will lead to communication failed.

If you don't know the baud rate, you can use "automatic identification of baud rate" function to adapt.

## 4.2 Transmit/Receive data

<span id="page-9-0"></span>Transmitting and receiving is the basic function of ECAN Tools, in this interface,users can directly see the received CAN data, and sent the data to CAN-bus.

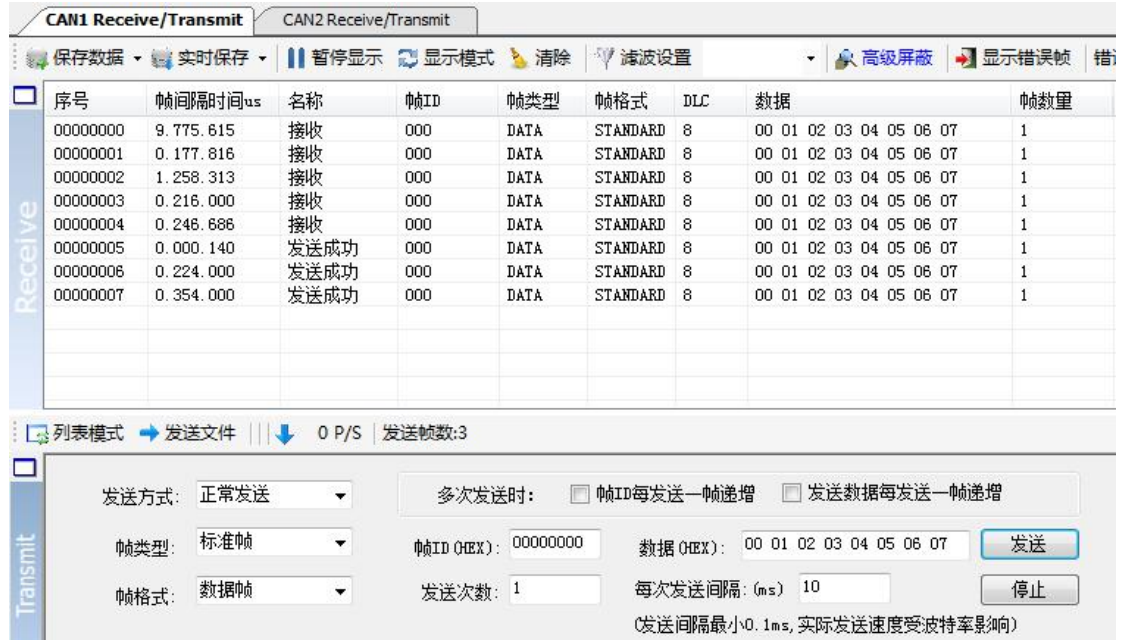

#### 4.3 CAN-Bus diagnosis function

CAN-Bus diagnosis function can detect the bus error frames and bus arbitration lost.

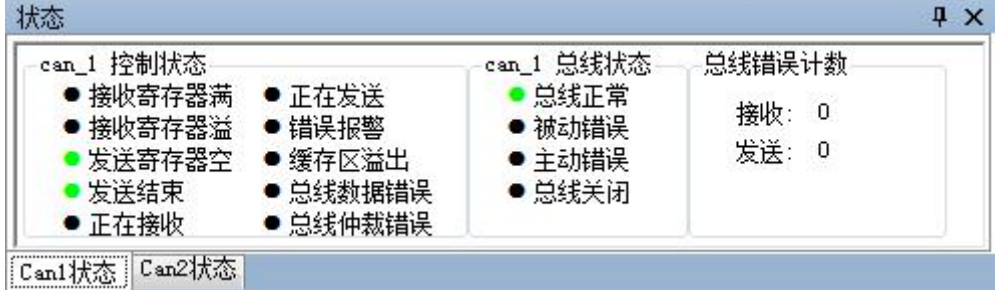

**CAN bus status display:** indicate the CAN bus status include: bus normal, passive error, active error、bus hung.

**The CAN controller FIFO overflow:** message within a certain period of time is too dense, lead to data loss.

**The CAN controller error alarm:** when many of errors on the bus, error counter exceeds the alarm threshold, and display the error count.

**The CAN controller negative error:** when many of send or receive errors, lead to the CAN controller into the negative state, and display the error count.

**CAN bus controller error:** when nodes send or receive errors, error counter value will be accumulate, and can catch the wrong information, such as ACK, CRC error and so on.

## <span id="page-10-0"></span>4.4 Auto data analysis

The usbcan-obd can use the auto signal resolution function of ECANTools software.

Using the device to access the automobile OBD interface can resolve the actual values of the internal sensor of the car.

The signal resolution function only supports the ISO15765 agreement for domestic gasoline vehicles.

Speed, speed, water temperature can be displayed by software dashboard.

The user can visually see the current real-time speed, speed and water temperature of the car.

 $\begin{array}{c|c|c|c|c} \hline \multicolumn{1}{c|}{\mathbf{E}} & \multicolumn{1}{c|}{\mathbf{X}} \\\hline \multicolumn{1}{c|}{\mathbf{E}} & \multicolumn{1}{c|}{\mathbf{X}} \end{array}$ ECAN Tools 文件 操作 视图 窗口 帮助 图 T作塔式 **BR BB B H D S** Receive/Transmit / OBD II  $\rightarrow$   $\times$ Meter Table Curver  $\odot$  11Bit  $\odot$  29Bit ■ 循环获取实时数据 FID手动获取  $010$ 结果: Fuel P or 实时保存TXT文件 117 2756 车速 发动机转速 水温 Vehicle Speed Engine RPM 设备 **I** X 状态 ● 添加/设置 → 复位 ☆ 删除 can\_1 控制状态 can\_1 总线状态 总线错误计数 :ar\_i f空mq/kiS<br>● 接收寄存器溢<br>● 接收寄存器溢 ● 正在发送 总线正常 设备 通道数 波特率 (0/1) 总线负载 (0/1) 总线流量 (0/1) 接收: 0 • 被动错误 ● 错误报警  $\overline{\mathbf{v}}$ USBCAN-I-V5 500 发送:  $\overline{\phantom{0}}$ ● 缓存区溢出<br>● 缓存区溢出 ●主动错误<br>●主动错误  $\overline{1}$ 0%  $\overline{0}$ ● 发送寄存器空 ● 发送结束 • 正在接收 ● 总线仲裁错误 an1状态 Connected

It is easy for users to check whether the automobile dashboard is accurate.

Usbcan-obd device can read, parse, and remove the fault code of the automobile. Parsing ISO15765 the automobile sensor data specified in the agreement include: engine speed, coolant temperature and vehicle speed, voltage, intake manifold pressure, inlet temperature, air velocity, throttle position, oxygen sensor, fuel pressure, voltage and so on. And the numerical changes ofthese data can be stored in the computer in actual tim

In standard protocol,other data described can manually obtain its specific values through the left input PID.Please see appendix 2 for the detailed data and PID

correspondence.The user can use this function to intuitively see the specific values of some sensors in the automobile, and to diagnose the status of the vehicle sensors based on these data.The user can also intuitively compare the variation rules of some sensor values and multiple sensor values.

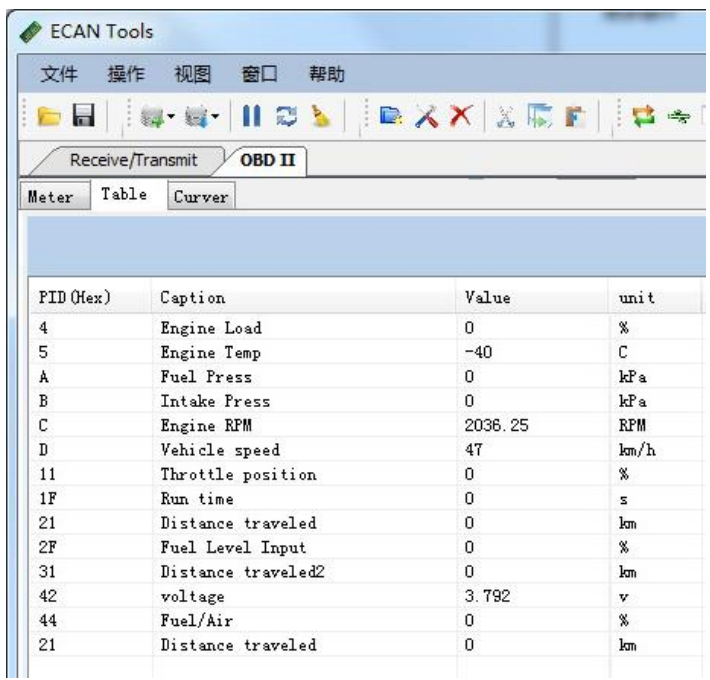

The above data variation can be shown by the curve in real time, as shown in the figure below.Users can select up to four variables simultaneous display in the same interface.Idle speed, torque, etc.

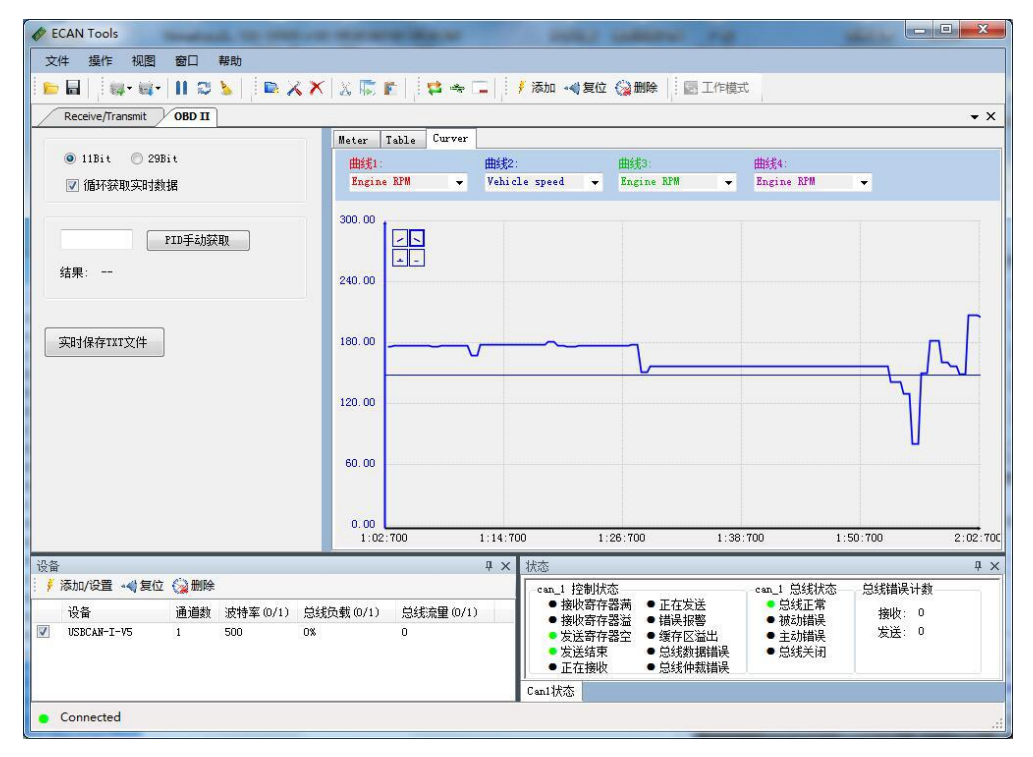

User Manual Shenyang Guangcheng Technology CO.LTD.

#### <span id="page-12-0"></span>4.5 Statistics mode

When ECAN Tools receiving data, software can classify these data in ID, data, name, format or type and counting the number of each data.

This function is suitable for large data systems, engineers can easily observe and analyze other data after same data is combined.

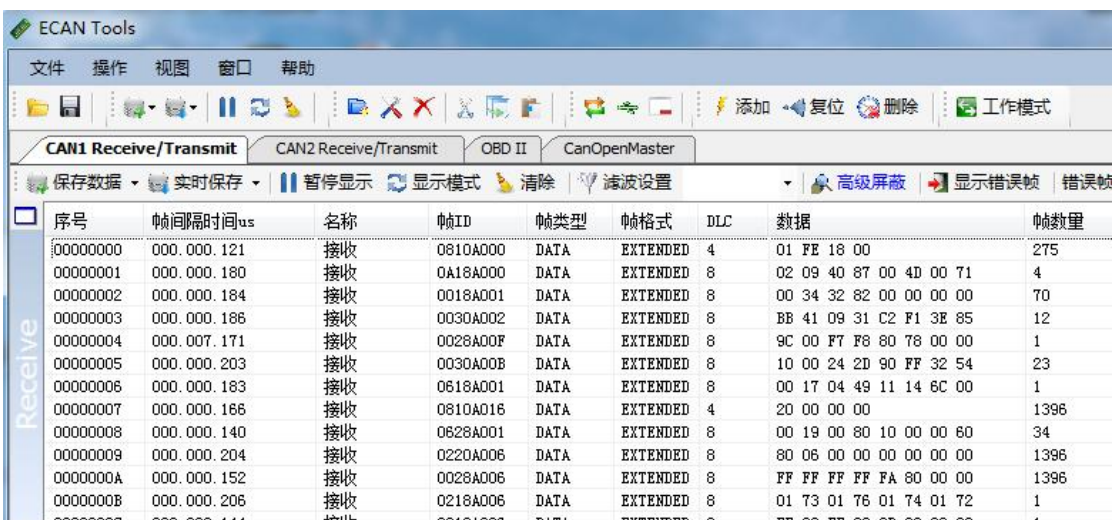

#### 4.6 Other functions

▼ 全 高级屏蔽 → 显示错误帧 | 错误帧率:0.0% | ← 0 P/S | 接收帧数:0

Save data: save the receiving list, save format: txt, can, csv and binary.

Display mode: scroll mode and list mode, list mode can classified data together according to the rules.

Filter settings: users can set multi-stage filtering by editing the filter ID.<br>Data mask: The same function as multi-filters, just do not want to see the data is masked.

Error frames: error frames on the bus can be displayed / hidden.

**If you want to know more about the software specific function and usage, please see the** "**ECAN Tools software instructions**" **document.**

## <span id="page-13-0"></span>**5. Secondary development**

We will provide interface, example and library for secondary development customers. Dll and library named: "ECANVCI.h", "ECANVCI.lib", "ECANVCI.dll". These libraries standards compliant, users can use these in VC, VB and some other programming environment, to use these libraries, please see "ECAN dynamic library manual" and Figure 5.1.

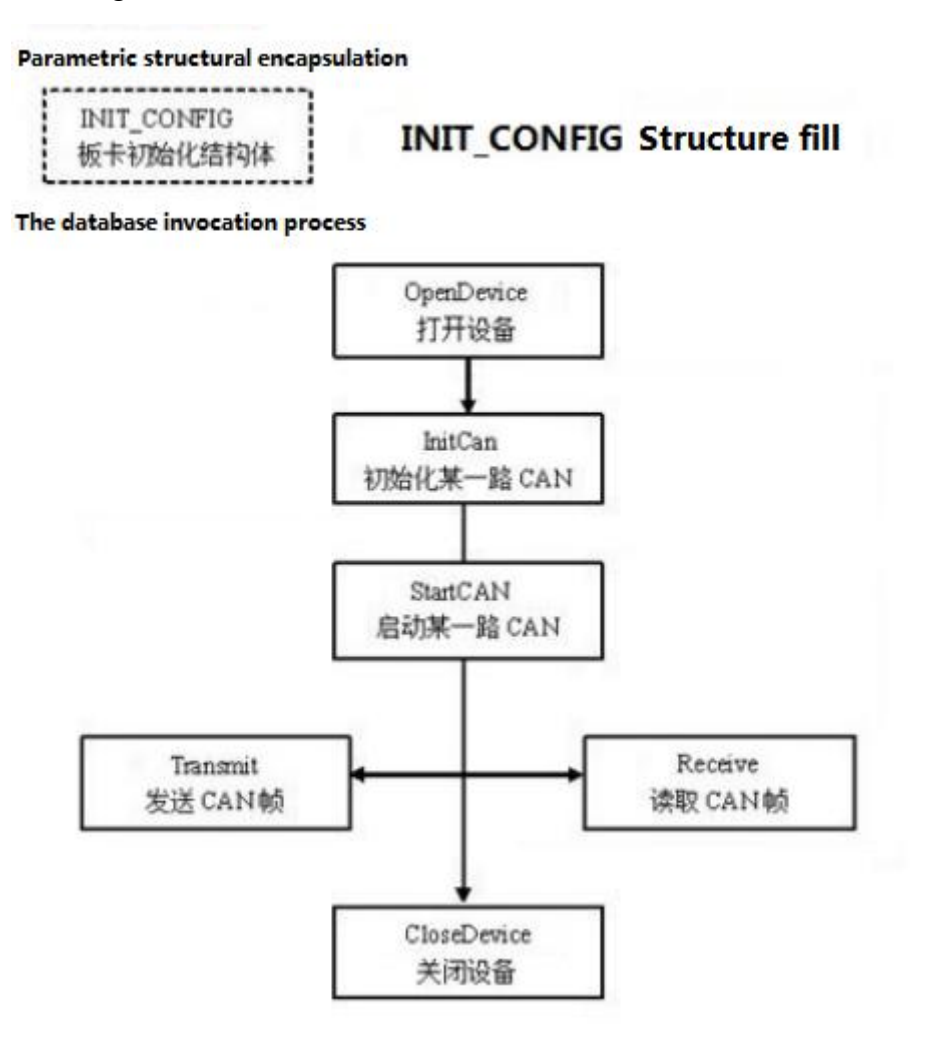

Figure 5.1 Secondary development function call process

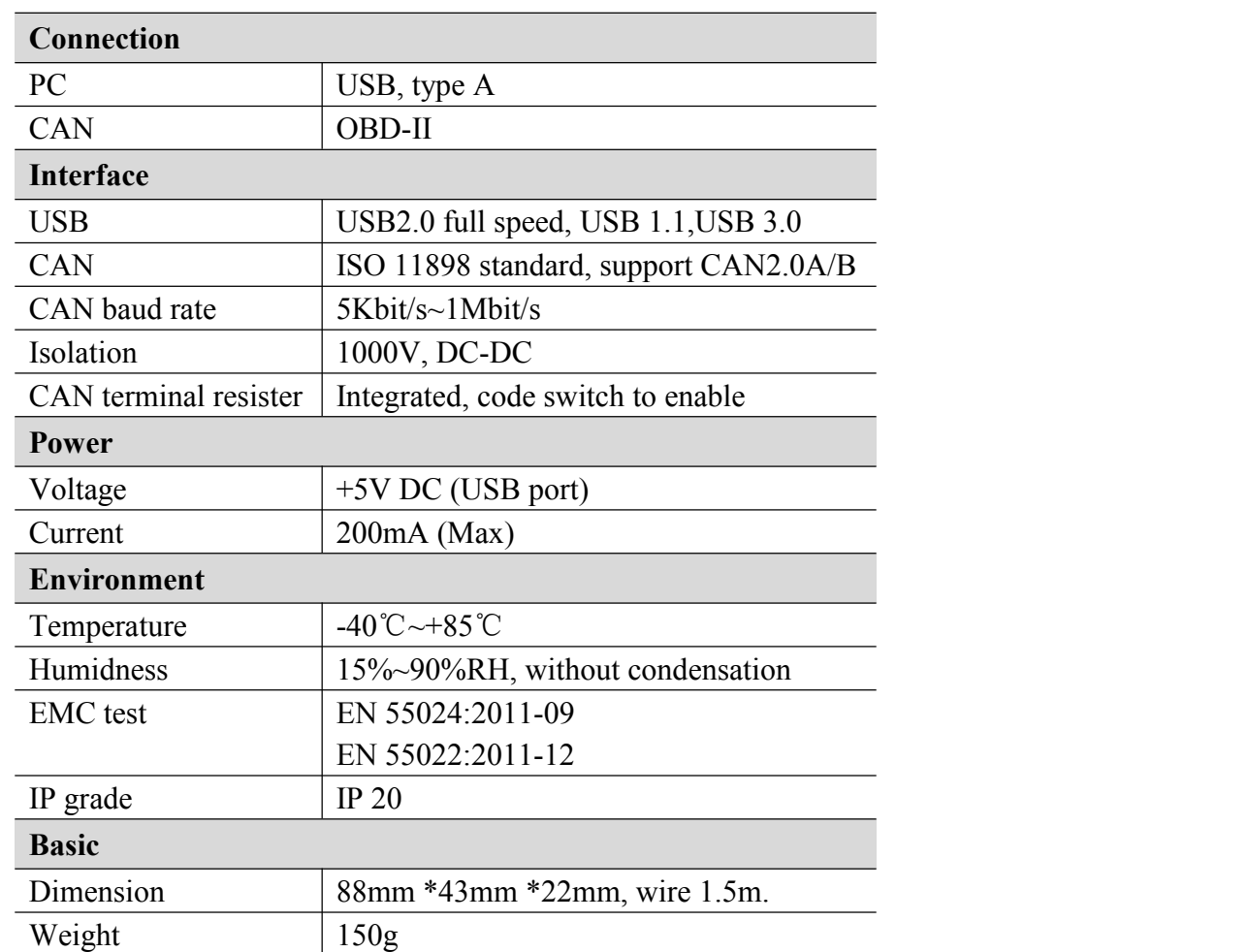

# <span id="page-14-0"></span>**6. Technical Specifications**

# <span id="page-15-0"></span>**Appendix: CAN2.0B frame format**

#### **CAN2.0B standard frame**

CAN standard frame format is 11 bytes, including two parts: information and data. The first 3 bytes for information.

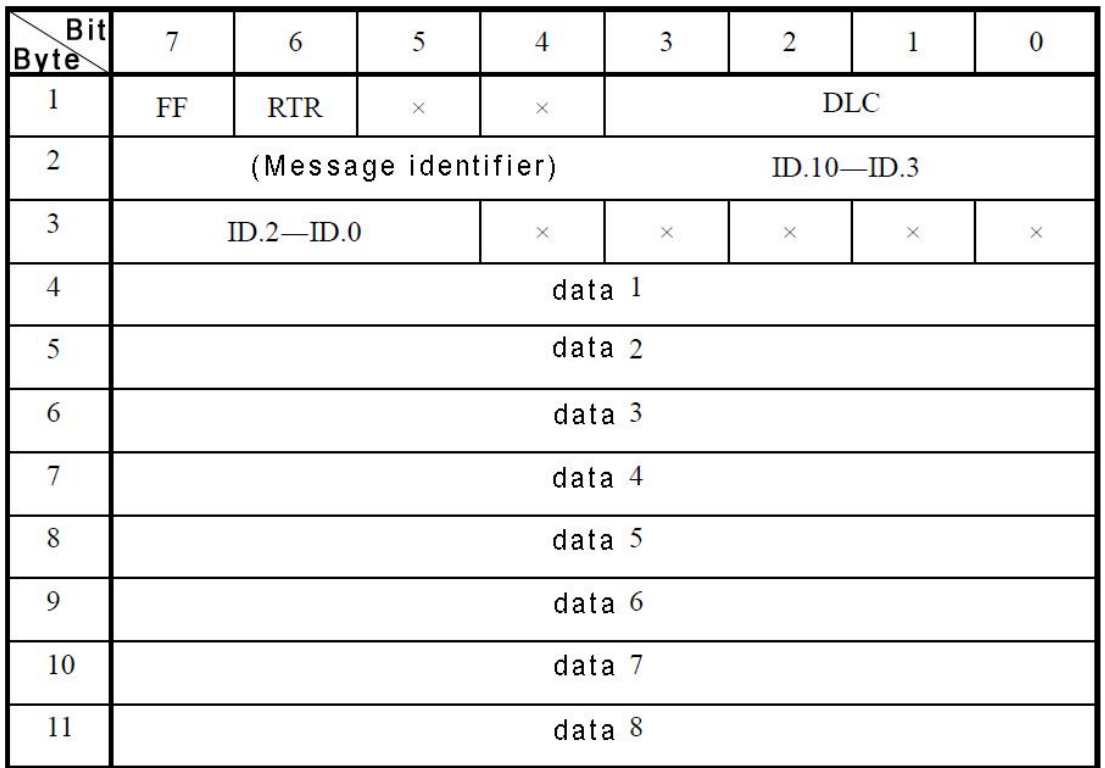

Byte 1 for the frame information. Seventh (FF) means the frame format, in the standard frame,  $FF = 0$ ; Sixth (RTR) means the type of frame, RTR = 0 means for the data frame, RTR = 1 for remote frame; DLC means the length of the data.

Byte 2, 3 for the message identifier.

Bytes 4~11 for the data of the data frame, remote frame is invalid.

#### **CAN2.0B extended frame**

CAN extended frame format is 13 bytes, including two parts: information and data. The first 5 bytes for information.

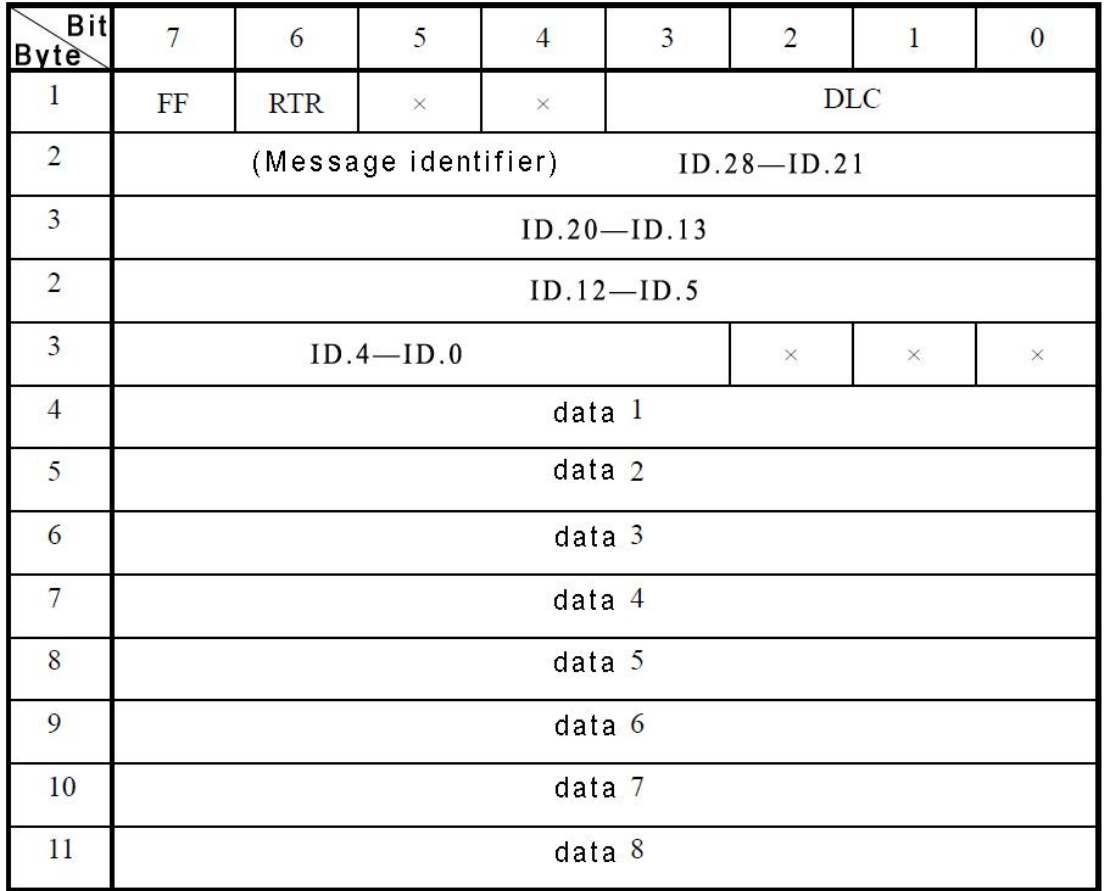

Byte 1 for the frame information. Seventh (FF) means the frame format, in the standard frame,  $FF = 0$ ; Sixth (RTR) means the type of frame, RTR = 0 means for the data frame, RTR = 1 for remote frame; DLC means the length of the data.

Byte 2~5 for the message identifier.

Bytes 4~11 for the data of the data frame, remote frame is invalid.

## <span id="page-17-0"></span>**Sales and service**

**Shenyang Guangcheng Technology Co., Ltd.**

Middle Road, Huanggu District, Shenyang

City, Liaoning Province.

**QQ:** 2881884588

**E-mail:** 2881884588@qq.com

**Tel:** +86-024-31230060

**Website:** [www.gcgd.net](http://www.gcgd.net)

**Sales and service Tel:** +86-18309815706

**After - sales service telephone Number:** +86-13840170070

**WeChat Number:**13840170070

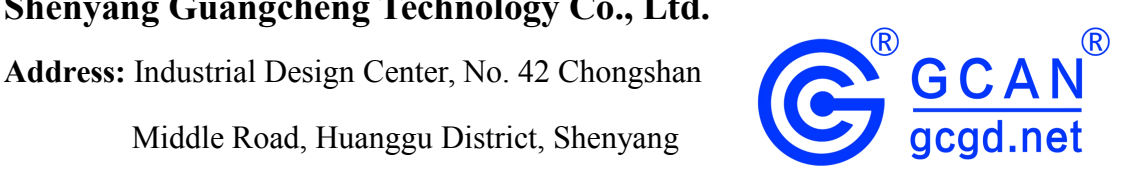